## **Welcome**

Welcome to the Quick Start Guide for CyberLink Director Suite. This document provides an overview of the programs in Director Suite, and outlines how to use the round-trip editing features for seamless editing of all of your media.

## **Director Suite**

CyberLink Director Suite includes these four best-in-class software programs to perfect every step of your creative projects:

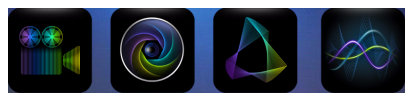

- **PowerDirector 11**
- **PhotoDirector 4**
- **ColorDirector**
- **AudioDirector**

Consult the help files in any of these Director Suite products for more detailed information on each program and its media editing features.

### **PowerDirector**

CyberLink PowerDirector 11 gives you the most powerful and fastest video editing program available on the market.

It is packed with innovative video technologies to automate and speed up video processing time, and now supports the 2K and 4K resolution formats.

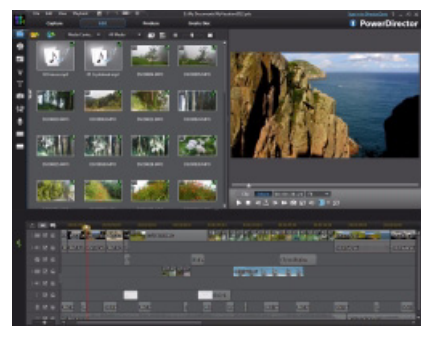

### **Round Trip Editing**

CyberLink PowerDirector 11 Ultimate offers full round trip editing, giving you a complete solution for all your video editing needs.

What this means is while you are creating your video production you can do the following, all without closing down CyberLink PowerDirector:

- touch up or transform the photos in your slideshows into works of art with CyberLink PhotoDirector.
- enhance and perform advanced fixes on the audio in your production with CyberLink AudioDirector.
- use CyberLink ColorDirector to turn video clips into eye-catching footage through the use of video color creating and correcting.

### **Using PhotoDirector to Transform Your Production's Photos**

You can access the advanced fixes and enhancements available in CyberLink PhotoDirector directly from within CyberLink PowerDirector. The adjustments you make to your photos are then imported back into your current video production.

To adjust a photo in CyberLink PhotoDirector, do this:

- 1. Select the photo on the timeline, and then click the **Fix / Enhance** button above the timeline.
- 2. In the Fix/Enhance panel, click the **PhotoDirector** button. The CyberLink PhotoDirector program opens.
- 3. Perform all the edits and adjustments on the photo as required in CyberLink PhotoDirector.

**Note**: please consult the help file in CyberLink PhotoDirector for detailed information on adjusting and editing photos in that program.

4. Once you finish adjusting the photo in CyberLink PhotoDirector, click the **Back** button within the program. Your changes are saved and the adjusted

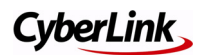

photo is imported right back into the timeline.

#### **Advanced Audio Editing in CyberLink AudioDirector**

If the audio in your production contains unwanted noises or you feel it could use some enhancements, CyberLink AudioDirector can perform advanced editing on it. Whether the audio is a music clip, voice over narration, or the background audio in a video you shot, CyberLink AudioDirector can quickly transform all the audio into the impressive soundtrack your production deserves.

To edit an audio clip in CyberLink AudioDirector, do this:

- 1. Select an audio or a video clip (with audio) on the timeline, and then click **Edit Audio** above the timeline.
- 2. In the pop-up menu that displays, select **AudioDirector**. The CyberLink AudioDirector program opens.
- 3. Perform adjustments and apply effects on the audio clip as necessary.

**Note**: please consult the help file within the program directly for detailed information on editing audio.

4. Once you finish editing the audio file in CyberLink AudioDirector, exit the program, and then click **Yes** to save your changes and import your edited audio clip back into the timeline.

### **Using ColorDirector to Color Correct and Enhance Video Clips**

CyberLink ColorDirector is a brand new product from CyberLink that offers you a new and exciting way to enhance the video clips in your video production.

If, while editing your production, you find the colors in a video clip to be dull, or you think the lighting could be better, all you need to do is select it to begin editing it in CyberLink ColorDirector.

To adjust a video clip in CyberLink ColorDirector, do this:

- 1. Select the video clip on the timeline, and then click the **Fix / Enhance** button above the timeline.
- 2. In the Fix/Enhance panel, click the **ColorDirector** button. The CyberLink ColorDirector program opens.
- 3. Perform all the edits and adjustments on the photo as required in CyberLink ColorDirector.

**Note**: please consult the help file in CyberLink ColorDirector for detailed information on adjusting video clips in that program.

4. Once you finish editing the video clip in CyberLink ColorDirector, click the **Back** button within the program. Your changes are saved and the adjusted video clip is imported back into the timeline.

### **PhotoDirector**

CyberLink PhotoDirector is a photography program that lets you manage and adjust your digital photos, creating spectacular photos from start to finish.

The latest version of the program includes great new features such as tagging faces, applying the HDR effect, using content aware removal to magically extract objects in photos, and much more.

CyberLink PhotoDirector 4 also lets you export photos you have edited and adjusted, right from your library into PowerDirector.

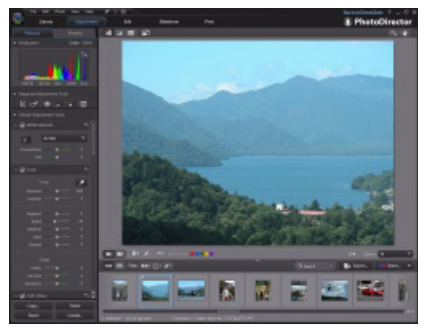

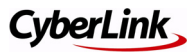

#### **Exporting PhotoDirector Photos to PowerDirector**

To export CyberLink PhotoDirector library photos to PowerDirector, do this:

- 1. Select all of the photos you want to export in the photo browser panel.
- 2. From the **File** menu, select **Export to PowerDirector**.
- 3. Click on **OK**. CyberLink PhotoDirector applies any adjustments and edits you made to the selected photo.
- 4. CyberLink PowerDirector launches and the photos are imported for use in a slideshow or video production.

### **AudioDirector**

CyberLink AudioDirector lets you record, trim, cut, restore, and enhance digital audio from both imported audio files or the audio track in your videos.

You can also apply effects to audio, save audio in different formats, and mix the audio from multiple sources into one file.

Once you are done editing your audio, you can then export it directly to the CyberLink PowerDirector media library for use in your projects.

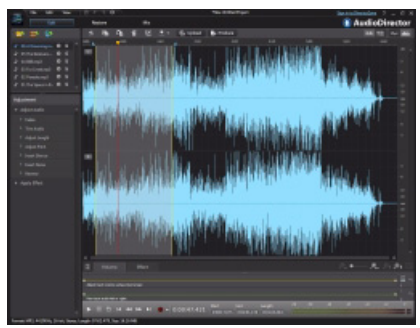

#### **Exporting AudioDirector Edited Audio to PowerDirector**

To export audio you edited in CyberLink AudioDirector to the PowerDirector media library, do this:

**Note**: if you imported a video file into CyberLink AudioDirector and edited its audio tracks, only the audio portion of the file is exported to PowerDirector via this method.

- 1. Select the media file in the CyberLink AudioDirector library that you want to export.
- 2. From the **File** menu, select **Export Audio to PowerDirector**.
- 3. When prompted by the program, click on **Yes**.

**Note**: if you made changes to the audio, but haven't yet produced the results, CyberLink AudioDirector takes you to the Produce Audio window. If no changes were made, the original file is directly imported into CyberLink PowerDirector.

- 4. In the Produce Audio window, set the file information and profile settings as required, and then click **Produce** to proceed. CyberLink AudioDirector produces the audio file.
- 5. CyberLink PowerDirector launches and the audio file is imported into the media library.

## **ColorDirector**

Use CyberLink ColorDirector to turn video clips into eye-catching video footage. You can then send all the video clips in a CyberLink ColorDirector project right to the PowerDirector timeline for more advanced editing.

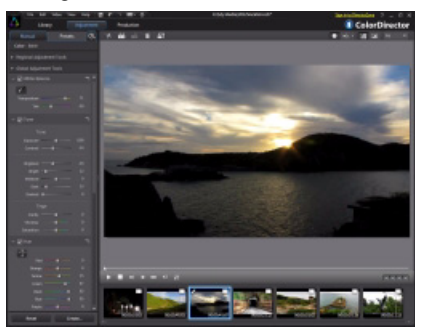

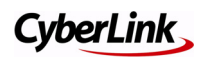

#### **Sending Video Clips From ColorDirector to the PowerDirector Timeline**

To send the video clips in a CyberLink ColorDirector project to the PowerDirector timeline, do this:

- 1. If required, open the project that contains the video clips you want to send to CyberLink PowerDirector.
- 2. From the **File** menu, select **Export Project to PowerDirector**.
- 3. Click on **OK**.
- 4. CyberLink PowerDirector launches and only the video clips that were on the storyboard are imported into the library and placed on the workspace timeline.

### **Resources**

The following are some helpful resources you can use if you get stuck or are looking for editing ideas.

- **Tutorials**: if you need help with a specific function, are looking for creative ideas, or want to know how to take advantage of some of a program's more creative features, check out the tutorials that are sure to help make you an expert in no time: [http://](http://directorzone.cyberlink.com/tutorial/pdr/) [directorzone.cyberlink.com/tutorial/.](http://directorzone.cyberlink.com/tutorial/pdr/)
- **Help File/User Guide**: if you need assistance with a specific feature, click the **?** icon at the top of the program window, or press the F1 key on your keyboard, to open the help file. To view the help in PDF form, please go to the download section of our web site ([\(http://www.cyberlink.com/downloads/](http://www.cyberlink.com/downloads/support/index_en_US.html) [support/index\\_en\\_US.html](http://www.cyberlink.com/downloads/support/index_en_US.html)) and select the icon in the User's Guide column to get the document you need.
- **FAQ**: go to the product's section of our support web site to view frequently asked questions about the program: [http://www.cyberlink.com/prog/](http://www.cyberlink.com/prog/support/cs/index.do) [support/cs/index.do.](http://www.cyberlink.com/prog/support/cs/index.do)
- **User Forum:** search for answers or post a new topic on our user forum, where

there are many users with hundreds of hours of editing experience willing to help you: [http://forum.cyberlink.com/](http://forum.cyberlink.com/forum/forums/list/ENU.page) [forum/forums/list/ENU.page.](http://forum.cyberlink.com/forum/forums/list/ENU.page)

### **Additional Technical Support**

Solutions to your problems are available 24 hours a day at no cost on the CyberLink web sites.

CyberLink provides a wide range of web support options, including FAQs, at the following URL: [http://www.cyberlink.com/](http://www.cyberlink.com/prog/support/cs/index.do) [prog/support/cs/index.do.](http://www.cyberlink.com/prog/support/cs/index.do)

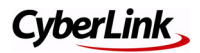